## Quick Tips for Polycom ITP Systems and the Polycom Touch Control

Use the Polycom Touch Control to control a Polycom ITP system. For more information about setting up and using the system, refer to <a href="http://support.polycom.com">http://support.polycom.com</a>.

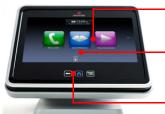

Touch the screen to select an item.

Drag your finger to scroll across the Home screen for quick access to common calling and configuration tasks.

Touch **Back** to go to the previous screen. Touch **Home** to go to the Home screen.

## Place a Call

#### To enter a name or number:

- From the Home screen, touch Place a Call.
- **2** Enter the dialing information.
- **3** Touch Call to place the call.

#### To call from Favorites:

- 1 Do one of the following from the Home screen:
  - Touch Favorites (if you are not registered with a directory server).
  - Touch Place a Call, and then touch Favorites (if you are registered with a directory server).
- 2 Scroll to the site you want, and touch it to place the call.

## To call from the Directory (if you are registered with a directory server):

- 1 From the Home screen, touch Search the Directory.
- **2** Scroll to the site you want, or touch the **Search** field to enter the name.
- **3** Touch the site to place the call.

# Place a Call Using Polycom Meeting Composer™

#### To enter names or numbers:

- From the Home screen, touch Place a Call, and then touch Conference.
- 2 Toggle to Video Call or Audio Only Call, if needed.
- **3** Enter the dialing information on the left.
- 4 Touch right. Add to add the site to the list on the
- **5** Repeat steps 2 through 4 to add other sites.
- 6 Touch Join.

#### To call from Favorites:

- 1 Do one of the following from the Home screen:
  - Touch Favorites, and then touch
    Conference (if you are not registered with a directory server).
  - Touch Place a Call, touch Favorites, and then touch Conference (if you are registered with a directory server).
- 2 Touch the sites in the Favorites list on the left that you want to add to the list on the right.
- 3 Touch Join.

## To call from the Directory (if you are registered with a directory server):

- 1 From the Home screen, touch Search the Directory, and then touch Conference.
- 2 Touch the sites in the Directory list on the left that you want to add to the list on the right, or touch the **Search** field to enter names.
- 3 Touch Join.

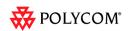

## **Answer a Call**

#### To answer a call:

>> If the ITP system does not answer incoming calls automatically, touch **Answer** or **Ignore** when a call comes in.

## End a Call

#### To end a call:

>> To end a call, touch **Hang Up** on the Call screen, and then touch **OK**.

## **Control Volume and Microphones**

#### To control volume and microphones:

- When you are in a call, audio controls are available on the Call screen and at the top of other screens.
- When you are not in a call, touch Audio on the Home screen to view the audio controls.
- Touch or drag the **Volume** slider to change the volume of the call at your site.
- Touch Mute or Unmute to control your microphones.

## **Common Calling Buttons**

- To enter letters, touch **Keyboard**.
- To backspace, touch **Backspace**.
- To add a participant to a call, from the Call screen, touch Add Participant, and then toggle to Video Call or Audio Only Call, if needed.
- To delete a site, touch **Delete**.
- To delete all sites, touch Cancel.
- To get details about an entry, touch *i* **Info**.

## **Show Content**

## To show content using a laptop, document camera (RPX<sup>™</sup> only), or integrated PC (RPX only):

- Connect and power on the laptop, document camera, or integrated PC.
- From the Call screen or Home screen, touch Show Content.
- Display the content on your laptop, document camera, or integrated PC.
- From the Show Content screen, touch Laptop, Doc Cam, or PC.
- To stop showing content, touch Laptop, Doc Cam, or PC.

### To show content using People+Content™ IP (PPCIP):

- Connect the USB cable from the Polycom Touch Control to your laptop.
- On your laptop, accept the prompt to launch People+Content IP.
- Display the content on your laptop.
- Do one of the following:

  - From the Show Content screen on the Polycom Touch Control, touch PPCIP.
- **5** To stop showing content, do one of the following:
  - From the PPCIP screen, touch **Stop**.
  - From the Show Content screen on the Polycom Touch Control, touch PPCIP.

## To show content using a USB drive:

- Connect the USB drive to the Polycom Touch Control.
- From the Home screen or Call screen, touch Show Content.
- Touch **USB**, navigate to the file, and touch the file to view it.
- Touch Show Content to share the file. 4
- To stop showing content, touch **Stop Showing**.
- To eject the USB drive, touch <u>Eject.</u>

## Wake Up the Polycom Touch Control

## To wake up the Polycom Touch Control:

>> The Polycom Touch Control goes to sleep after two minutes of inactivity. Touch the screen to wake it up.

## View a Calendar

## To view a calendar of scheduled meetings:

- From the Home screen, touch Calendar.
- Touch a meeting in the list to view details.
- **3** Touch **Join** to join the meeting.

## **View System Information**

## To view system information:

>> From the Home screen, touch **System**.

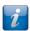

## **Get Help**

## To get help:

- 1 Do one of the following:
  - From the Home screen, touch Call for Help.
  - From any dialing screen, touch

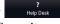

- Touch the Help Desk entry in Favorites.
- 2 Touch Help Desk.

## **Tips**

- If you want to have a private conversation, check that the microphones are muted.
- You do not have to speak towards a certain location or speak louder than usual.
- Do not sit in front of the table seams. If you do, your image will look "split" to the far-end site.

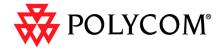

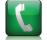

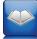

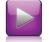

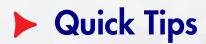

Polycom<sup>®</sup> Immersive Telepresence (ITP) Systems and the Polycom **Touch Control** 

www.polycom.com | 3725-63212-002/A | October 2011

Copyright © 2011 Polycom, Inc. Polycom®, the Polycom "Triangles" logo, and the names and marks associated with Polycom's products are trademarks and/or service marks of Polycom, Inc., and are registered and/ or common-law marks in the United States and various other countries.